# Welcome to SWIMS 3.0

Members or a Parent of Minor Children will have to create a new SWIMS 3.0 Login Account to access their information and to register to USA Swimming beginning September 1, 2022 (2023 registration season). The SWIMS system will be the current replacement for Deck Pass and offer members direct access to their family members information on file. There is one general link to the SWIMS 3.0 system for everyone to use. Members can view their personal information, general requirements and produce a Membership Card.

## **You can create your login account either using the SWIMS 3.0 login link or the OMR login link that your club provides.** *Read the next page for more information.* **CREATE ONE LOGIN ACCOUNT ONLY**

### **The same login allows access to either system.**

### **Each club's OMR link is Unique to that club and Must Not be shared with members of other Clubs**

Your first step is to create your account. (See information below for general SWIMS 3.0 and OMR) Existing members will need their NEW USA-S ID to link their account to their record. There is a lookup for this during the process. Do not try to use your old USA-S ID …

1. ALL Members 17 and over MUST Create their own login account. A login account is necessary to access certification and training courses as well as some other USA Swimming activities.

2. Parents can create a family login account, without having to register as members, in order to administrate the memberships of their minor children.

3. All members ages 8 to 16 CAN create their own login accounts if deemed necessary.

4. All 17 year old's need to create their own login accounts because they MUST complete APT BEFORE their 18<sup>th</sup> birthday or they will be out of compliance with SafeSport and not be allowed to compete or practice.

5. If you have a full 2022 membership (Premium, Flex, Outreach, all Non-Athletes), you do not have to renew now. Your 2022 membership expires 12/31/2022. You can wait a while before renewing, but don't forget to renew before the expiration of your 2022 membership.

6. If you were Season 1 registered for 2022, Your Membership HAS EXPIRED (Aug 28th). You must renew now if you plan on participating in the fall.

7. When registering, USA Swimming is collecting the USA Swimming and LSC (AD) fees directly. You do not pay these fees to your clubs as in the past*. Your club will still be collecting any fees/dues required by the club.* Registration fees are payable by credit/debit card at the time of registration.

8. When registering or renewing a member, be sure to use the FULL LEGAL NAME as it appears on the birth certificate. If the member has a nickname, use the "Preferred Name" field to enter that. Legal ID is required for all New Athlete Members or Athletes new to AD.

If you have any questions, contact your Club Admin or the LSC Admin.

LSC Admin, LSC Registrar [office@adirondackswimming.org](mailto:office@adirondackswimming.org)

Bill Faucett

# **Special Note on Creating a Login**

**We have had a lot of issues with parents creating New Members Records in SWIMS for their children when the child is really a Renewing Member. This is a real issue as the original SWIMS record contains all of your swimmer's history of registration and recorded times. We need parents to take a minute and do the initial set up more carefully. If you are not sure, ask first. Contact your Club Admin or the LSC Admin.**

## **LSC Admin, Bill Faucett [office@adirondackswimming.org](mailto:office@adirondackswimming.org)**

Anyone who has EVER been a USA Swimming Member will be Renewing when registering This applies to Adult Members who used to be Athlete Members.

To help avoid duplication, anyone who has ever been a member in the past and any Parent who is setting up a Non-Member Parent Login, must use the general SWIMS 3.0 link to set up your initial Login. <https://hub.usaswimming.org/landing>

If you were a past member, contact your Club Admin or the LSC Admin FIRST to get your new USA Swimming ID. Then complete the login creation and link your ID to the login. You cannot link an ID after the login has been created. The only option is to delete the login and start over.

If you are a Parent who is NOT joining as a member, create your login without linking any ID to the initial set up.

*Parents must add their swimmers to their Family Dashboard. Existing member children can be added from the SWIMS 3.0 login. New children will be added automatically to the Family Dashboard when they are added as new athletes using your club's OMR link.*

After the login is set up you can use your club's OMR link to register yourself or your swimmers in your family.

**If you are a NEW Adult Member (**age 17 and over**), registering for the FIRST TIME EVER to USA Swimming, use your Club's OMR link to create your Login. This is the ONLY Situation that anyone should use OMR to create a Login.**

## Reminder

Adirondack Swimming Requires Legal ID for ALL NEW to USA Swimming ATHLETE MEMBERS and for ALL ATHLETES WHO TRANSFER FROM ANOTHER LSC TO AN AD CLUB. Be sure to email a copy of your athlete's Legal ID (Birth Certificate, Passport) to the LSC Admin at [office@adirondackswimming.org](mailto:office@adirondackswimming.org). Please include the club the athlete has joined in the email.

SWIMS has an option for parents to Upload a copy of the swimmer's birth certificate. **USA Swimming has no need for your child's birth certificates**.

Keep in mind that a number of people have access to these uploaded birth certificates. All those persons with levels of security at the LSC and National Levels. As the AD LSC Admin, I would suggest NOT uploading these documents. Email or mail the copy directly to me, the LSC Admin. I verify your child's birthdate, check name spelling and file the certificates until the end of the current registration season. They are destroyed after that. NO ONE Else sees them. No one below the LSC Admin level (including parents) can edit birthdates once they are recorded.

## **Athletes who have not provided legal ID will NOT be allowed to enter any age specific events at AD meets until such ID has been provided. These athletes may only enter Open or Senior events until legal ID is provided.**

Transfer Forms and fee are still required in AD. The transfer form can be found on the FORMS page of the AD web site. The form can be filled out using Adobe Acrobat or Adobe Reader. When filled in, save the file using "Save As" and name the file the name of the athlete being transferred. Email the file to the LSC Admin at [office@adirondackswimming.org](mailto:office@adirondackswimming.org). The transfer fee can be paid by sending a check or by using PayPal from the PayPal link on the main page of the AD web site.

### **Instructional Videos**

Creating an Account for Parents - <https://www.youtube.com/watch?v=oR9RDM-ShhY>

Creating and Account for Existing Members - <https://www.youtube.com/watch?v=kDxwiiTjP18>

### **You only need to create one login for access to the new USA Swimming SWIMS 3.0 System and OMR.**

The login works for BOTH SWIMS 3.0 and OMR. If you already created a login in the OMR system, you do not create another, just log in using the same username/password.

## **Instructions for Creating a Login Account in SWIMS 3.0**

These instructions are just for creating a new login account for USA Swimming. This process will not renew your registration for 2023. You will use a Unique link sent from your club admin to renew your registration.

#### **USE THIS LINK TO CREATE YOUR LOGIN IF YOU ARE A PARENT WHO IS NOT JOINING USA SWIMMING. USE THIS LINK TO CREATE YOUR LOGIN IF YOU ARE A CURRENT MEMBER OF USA SWIMMING.**

Clic[k https://hub.usaswimming.org/landing](https://hub.usaswimming.org/landing) to create the new USA Swimming login account that will replace your current Deck Pass.

1. On the page that opens you'll need to select *Create a Login*.

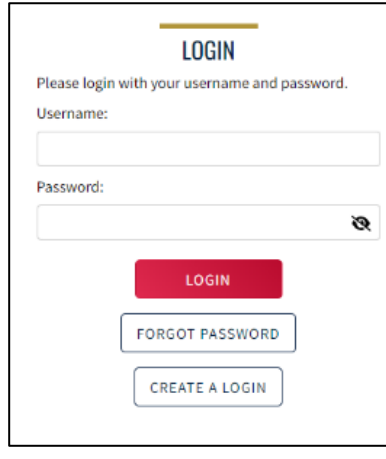

Please make sure to use a personal email address instead of a shared account since this will be linked to your individual membership or account. Shared or group email addresses such as [office@abcde.com](mailto:office@abcde.com) should not be used.

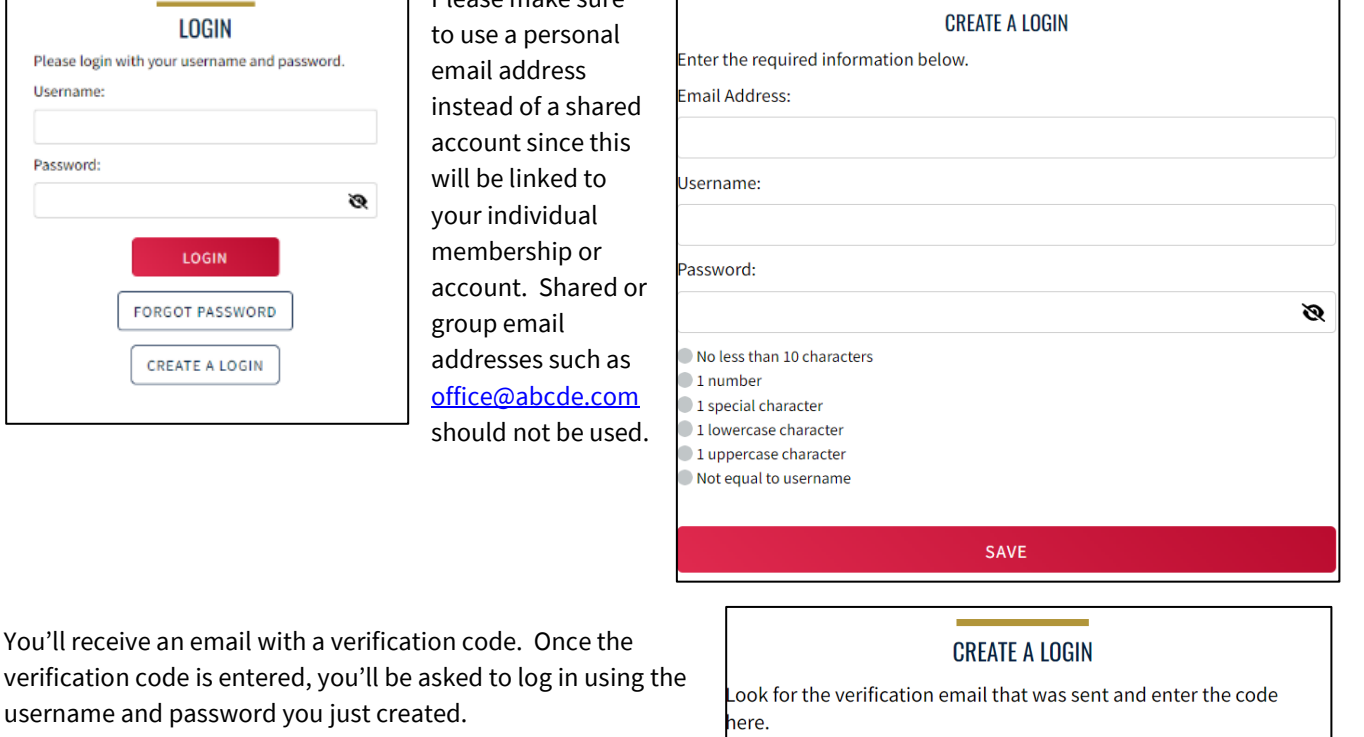

Verification Code:

VERIFY

 $3.$  Then you'll be asked if you've ever been a member of USA Swimming in the past. If the answer is Yes (you'll need to click on the icon for it to indicate Yes or No), select *Use Additional Information* unless you already have your new ID number. Be certain to enter your name as it is listed on your most recent membership card. If you're unsure how you were registered in the past or your account is not found, STOP, contact [office@adirondackswimming.org](mailto:office@adirondackswimming.org) for help.

2. You'll receive an email with a verification code. Once the

username and password you just created.

After you complete the requested information, your new ID will be emailed to address shown in the form. Once received, copy and paste the Member ID in the appropriate field and click *Link Account*.

If you have never been a member of USA Swimming, click the icon to show *No* and complete the steps shown on the screen. You will automatically be logged into SWIMS 3.0.

#### **Finalize Your Login Account**

Please supply the following information to finish creating your login account. You will be redirected back to where you started when this is completed.

Have you ever had a USA Swimming Membership?

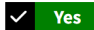

Please note that the new Member Ids are 14 random digits and letters. The old USA Swimming Ids were 6 digits, followed by 8 letters. You should have received your new Member Id from your club or LSC. If you do not have it, click the "Use Additional Info" button.

Member Id (14 characters)\*

LINK ACCOUNT

**USE ADDITIONAL INFO** 

ALL Member Registration is now done through the

USA Swimming Online Member Registration System (OMR).

## **Parents, be certain to look over the Membership Offerings BEFORE you log in to the OMR System.**

## **There are a few Membership Type selections. If you aren't sure about what to choose, ask your club admin or email the LSC Admin** [office@adirondackswimming.org](mailto:office@adirondackswimming.org)

**Each club is assigned a unique Link for their members to use for registration.**

### **Do not share the OMR Link your club provides, only use the link your club provides.**

### **Unattached members must contact the LSC Admin for their registration link.**

You can create your new login account from the registration link provided to you from your Club Admin.

If you already created a login account for your new SWIMS 3.0 account, the same login works for OMR.

Parents of minor children must create a login account for themselves to use for renewing or registering their children. It is not necessary for a parent to be a member to create a family account. Any child who needs to take a USA Swimming course or certification must have his/her own login account*.*

*Your 17 year old swimmers must create their own account because they MUST take the APT course BEFORE they turn 18.*

If you are registering a child who has never been a member of USA Swimming or has never been registered in Adirondack, you must send a copy of the child's legal ID (birth certificate, passport, etc) to the LSC Admin. When entering a member's name, be sure to enter the FULL LEGAL FIRST, MIDDLE and LAST Name, as it appears on the birth certificate. If you have a nickname, use the "Preferred Name" field for that.

AD uses legal ID to verify legal name and date of birth for ALL athletes. If an athlete's date of birth has not been verified, the athlete will not be allowed to swim in age specific events until legal ID is provided.

If you are an adult, registering as a Non-Athlete member for the first time and you were an athlete member before, then you will register as a renewing member.

The LSC Admin can check to see if you were registered in the past. The old system has reliable records back to around 2000. There are some older records on file, so if you need to verify, send an email to the LSC Admin. [office@adirondackswimming.org](mailto:office@adirondackswimming.org)

## **Instructions for 2023 Registering with USA Swimming**

**USE YOUR CLUBS OMR LINK TO CREATE YOUR LOGIN IF YOU ARE JOINING AS A NEW MEMBER AFTER YOU HAVE CREATED YOUR LOGIN, USE YOUR CLUBS OMR LINK TO REGISTER MEMBERS**

Click on the link provided by your club for registering with USA Swimming. You'll see the following:

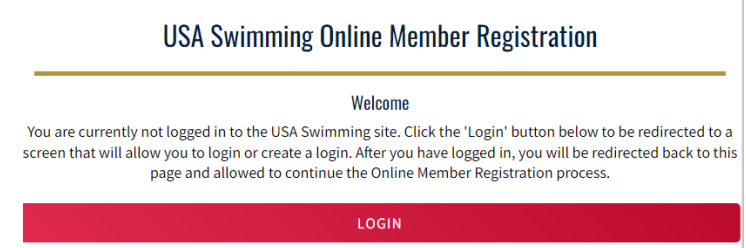

#### Click on *LOGIN.*

**If you already have created a new login account with USA Swimming, SWIMS 3.0**, log in using that login account and proceed through the process to register yourself or your children or both! At the end of the first registration that you create, you'll see the option to *Add Another Member* before you check out. You will receive an email confirmation of the registrations that you have submitted

**If you have not created a new login account with USA Swimming** you can do so from the login screen.

#### 4. Select *Create a Login*.

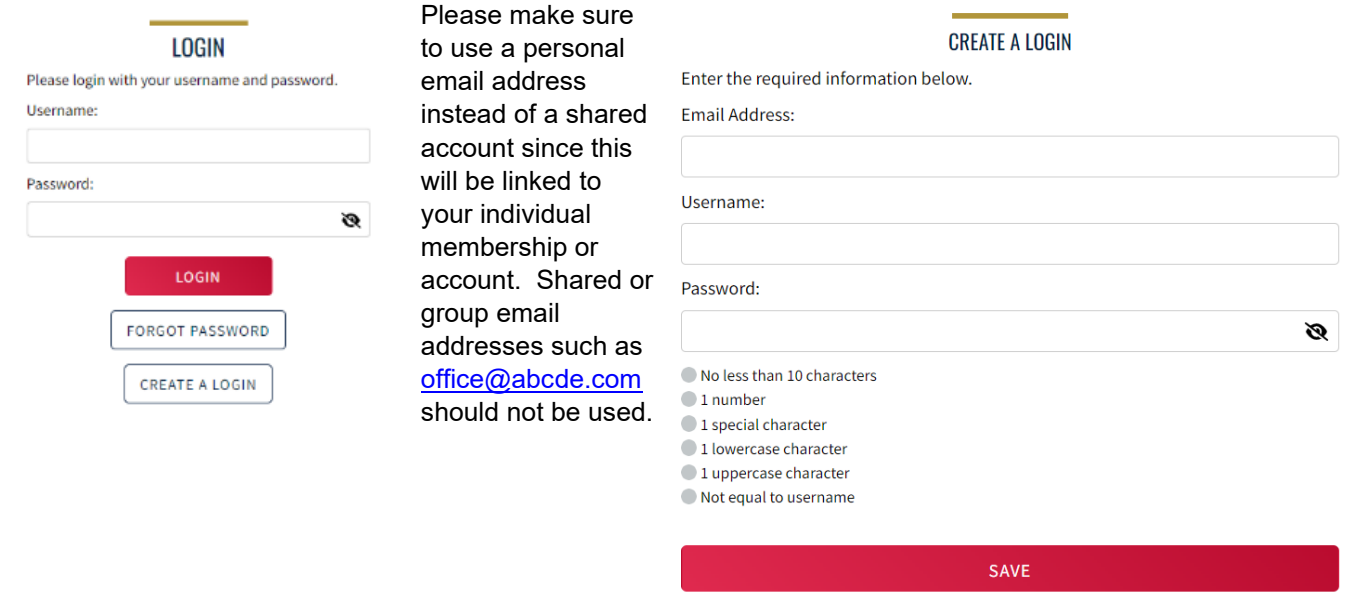

5. You'll receive an email with a verification code. Once the verification code is entered, you'll be you'll be asked to log in using the username and password you just created.

#### **CREATE A LOGIN**

Look for the verification email that was sent and enter the code here.

**Verification Code:** 

**VERIFY** 

6. Then you'll be asked to select if the membership is for you or someone else. Select the appropriate answer and complete the remaining steps to register yourself and/or other family members. At the end of the first registration that you create, you'll see the option to *Add Another Member* before you check out. You will receive an email confirmation of the registrations that you have submitted.